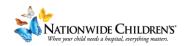

## How To: Build a Registration Page in CloudCME

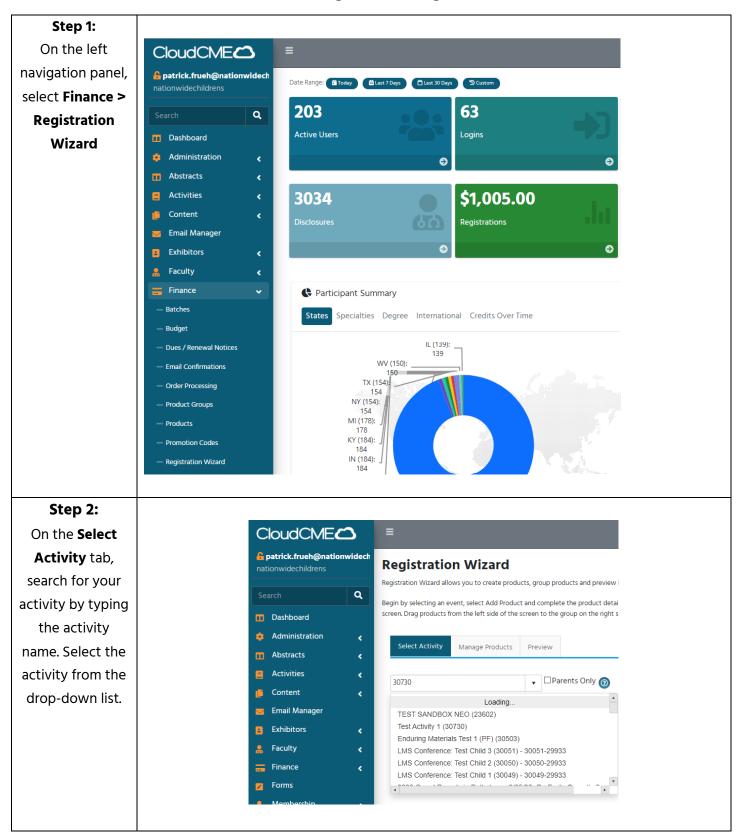

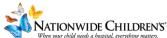

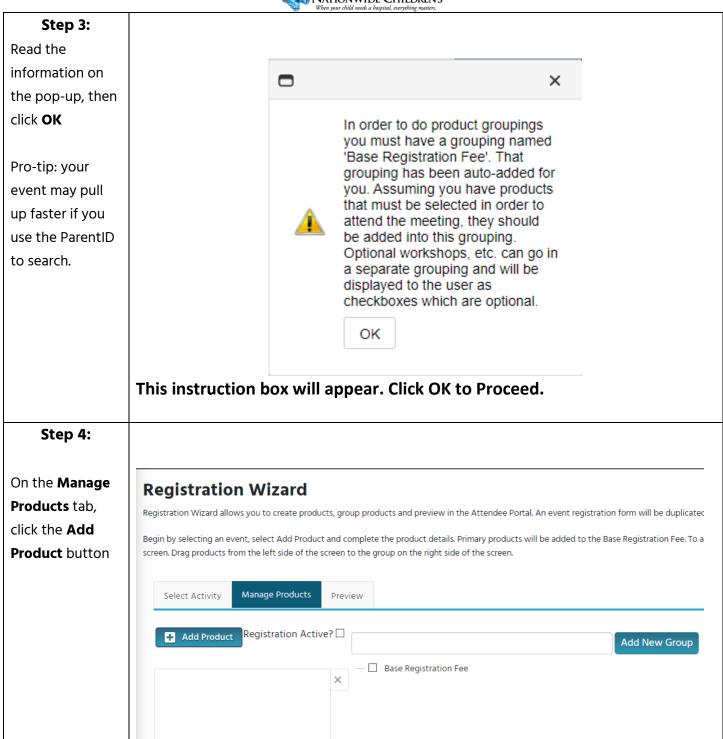

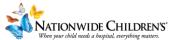

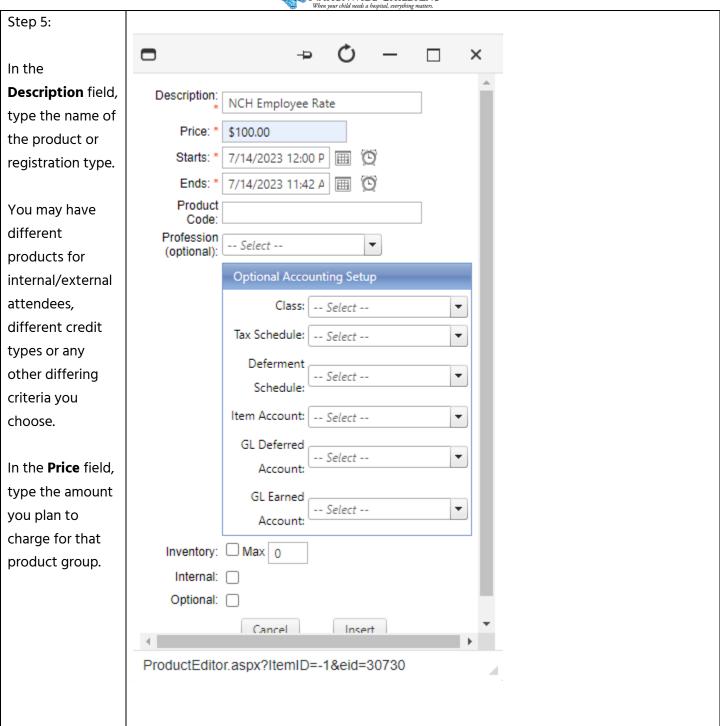

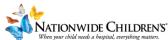

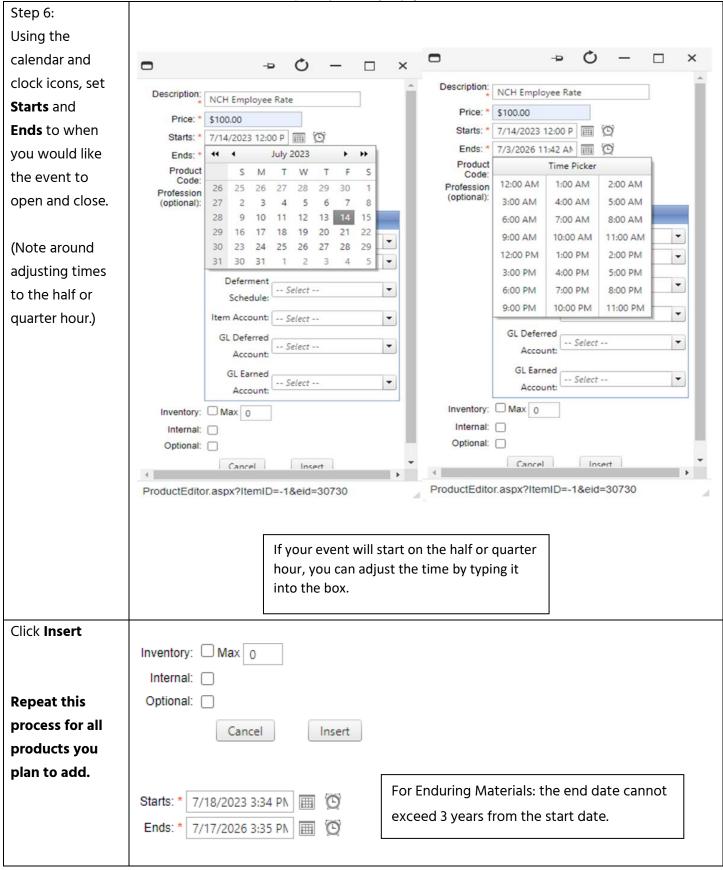

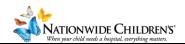

## Optional: Test the registration.

Click the **Preview**tab to view a
preview of your
activity's
registration; **DO NOT** click the **Finish** button in
the **Hosted Payment** section
(you cannot
submit a

registration through the preview)

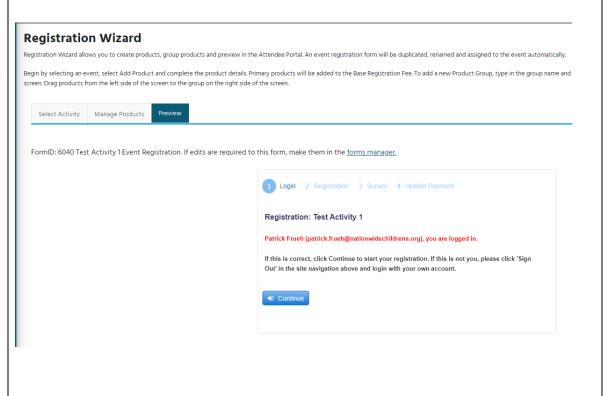

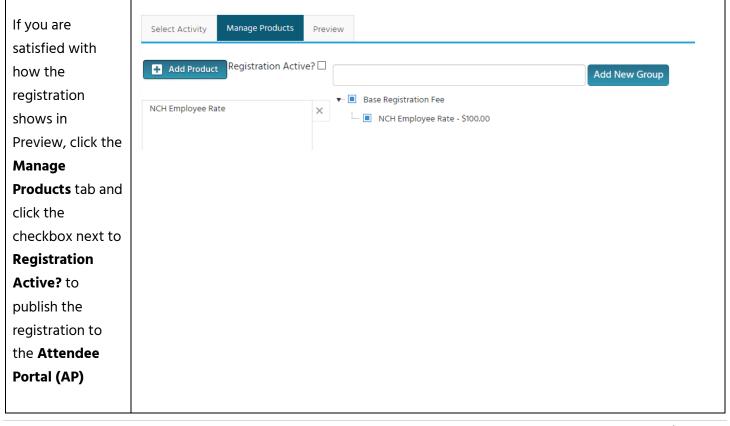

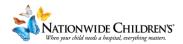

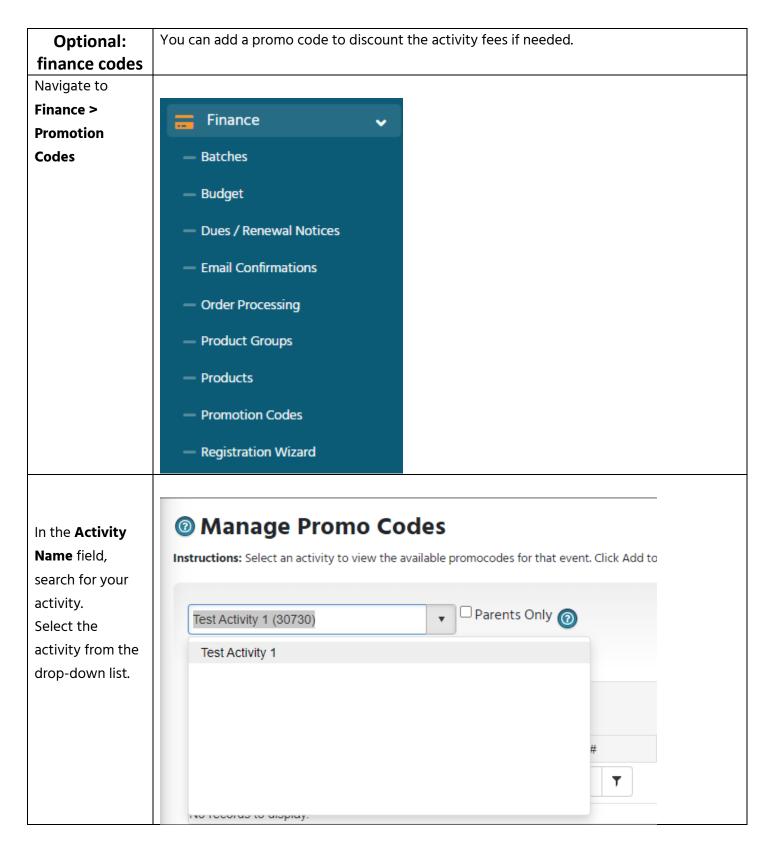

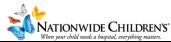

## Click the **+Add** new record Add new record button In the ID PromoCode Description PromoCode# **Description** field, Ŧ give your promo code a name. Instructions: Promocodes allow registrants to pay a lower or \$0 amount by entering the co discounts. Percentage will reduce the order total by that percentage. Discount will subtrac code, which will make the code inactive after xx uses. Codes are applied to all products pr In the **Code** field. Complete all fields below, then click submit. type what you would like ID: 0 attendees to Description: Complementary Registration type in for the code to work. Code: COMP % Discount: 100% You have a few choices Discount: \$0.00 for how to set • Override: \$0.00 ₩ up your Quota: ٨ 1.000 promo. Applies to ALL % Discount Products: will take a Start Date: 7/14/2023 2: Θ percentage End Date: 10/12/2023 2 $\stackrel{\frown}{\boxplus}$ (-) you identify off the total. Insert Cancel **Discount** will subtract a set No records to display. dollar amount Override will In this example, we'll use % discount. set the price to whatever you identify **NOTE:** The promo keyword cannot contain the word promo in it here.

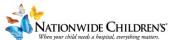

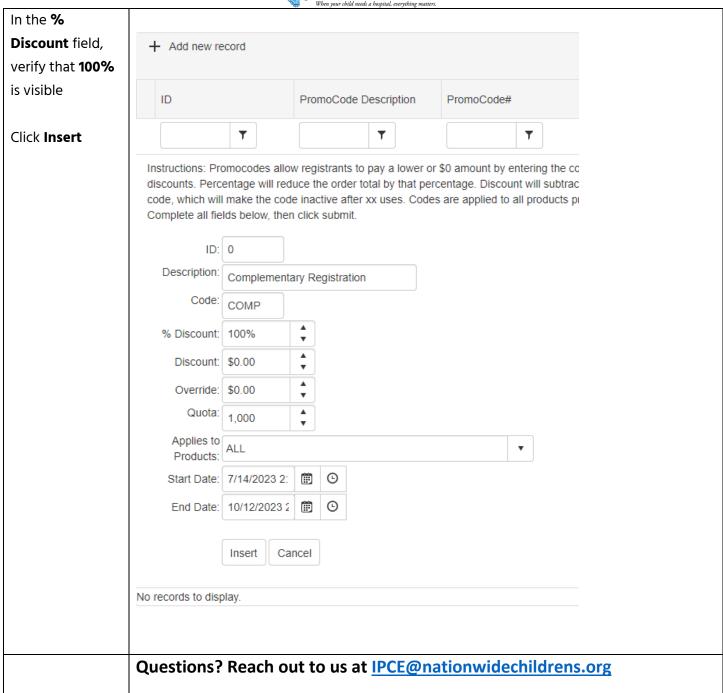